1.MPLABX をダウンロードする。「https://www.microchip.com/mplab/mplab-x-ide」

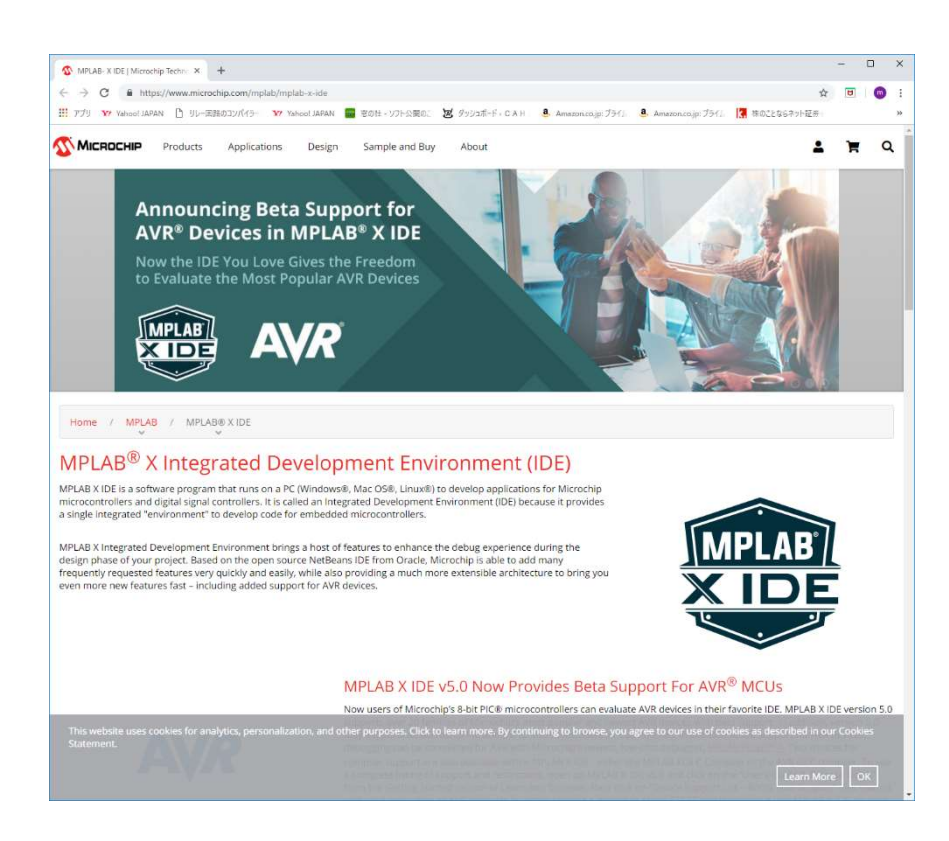

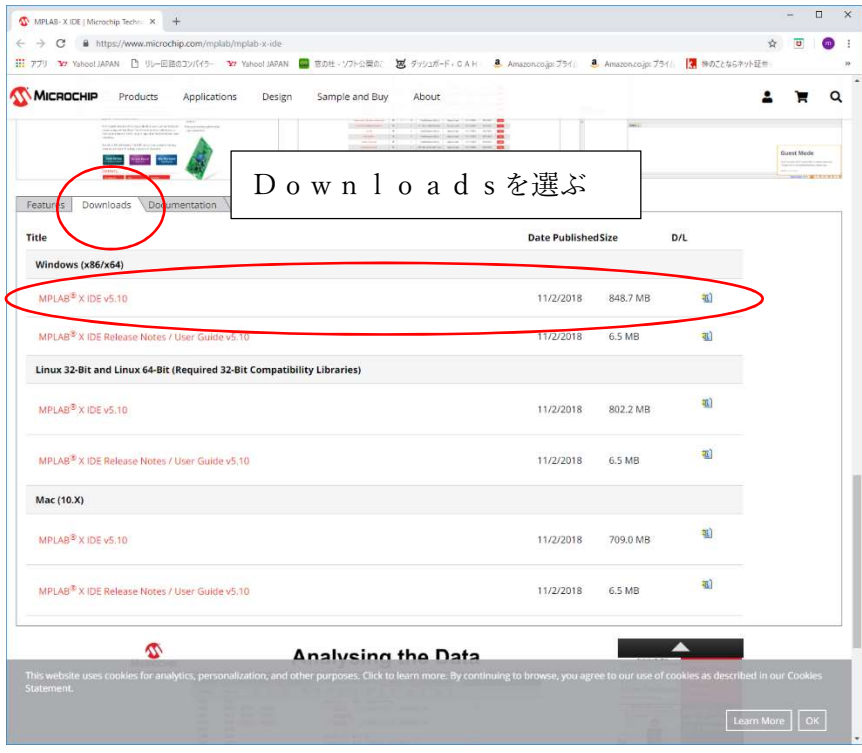

2.インストール後の「MPLAB X IDE」を起動する。

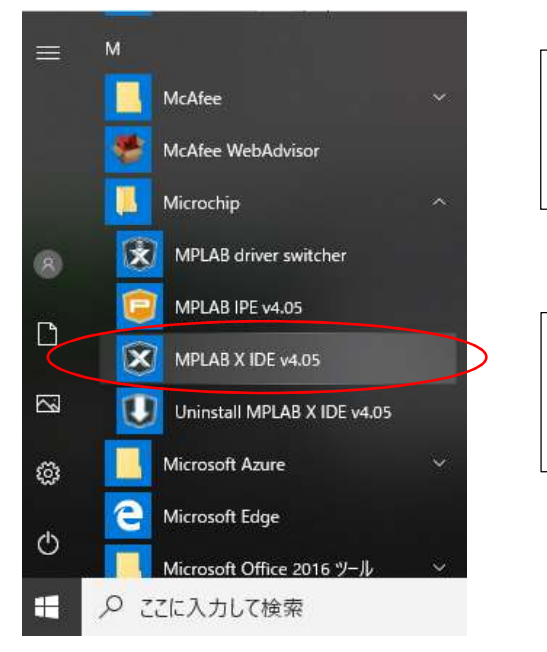

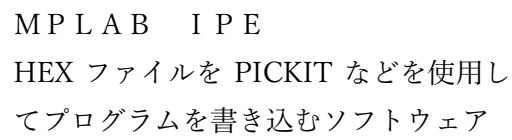

インストールされたMicrochipのソフト ウェア。「MPLAB X IDE v4.05」が今回 使用する開発環境

3.起動した「MPLAB X IDE」の開発画面

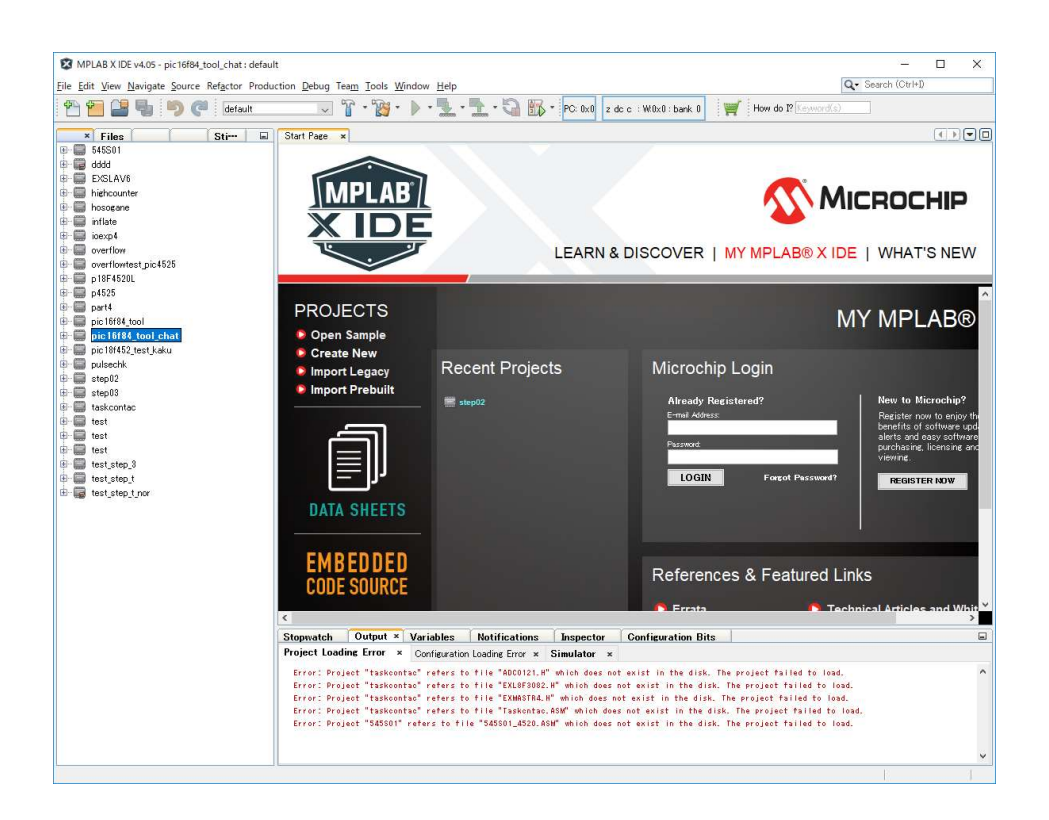

## 4.「File―New Project」から新規のプロジェクトを作成する。

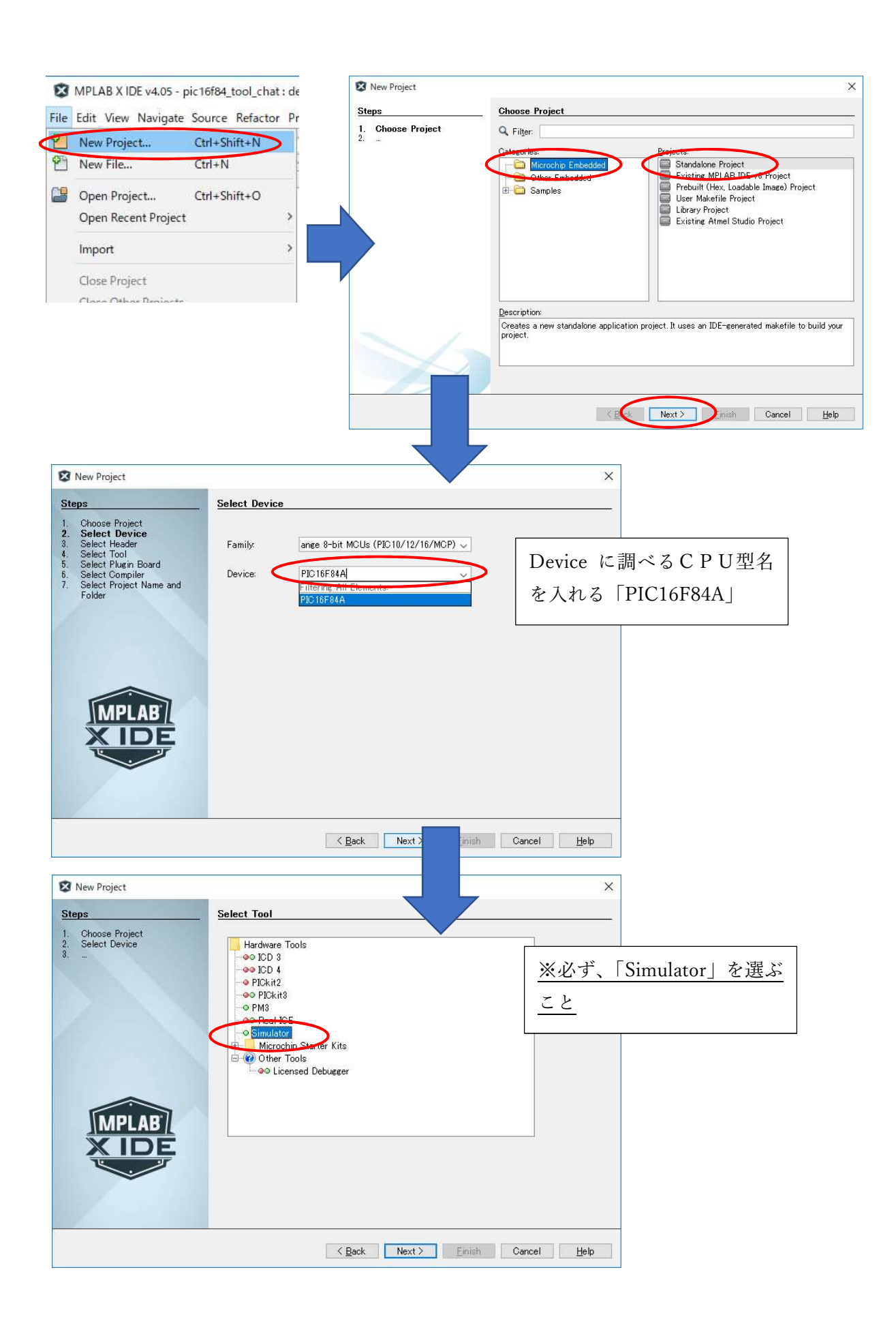

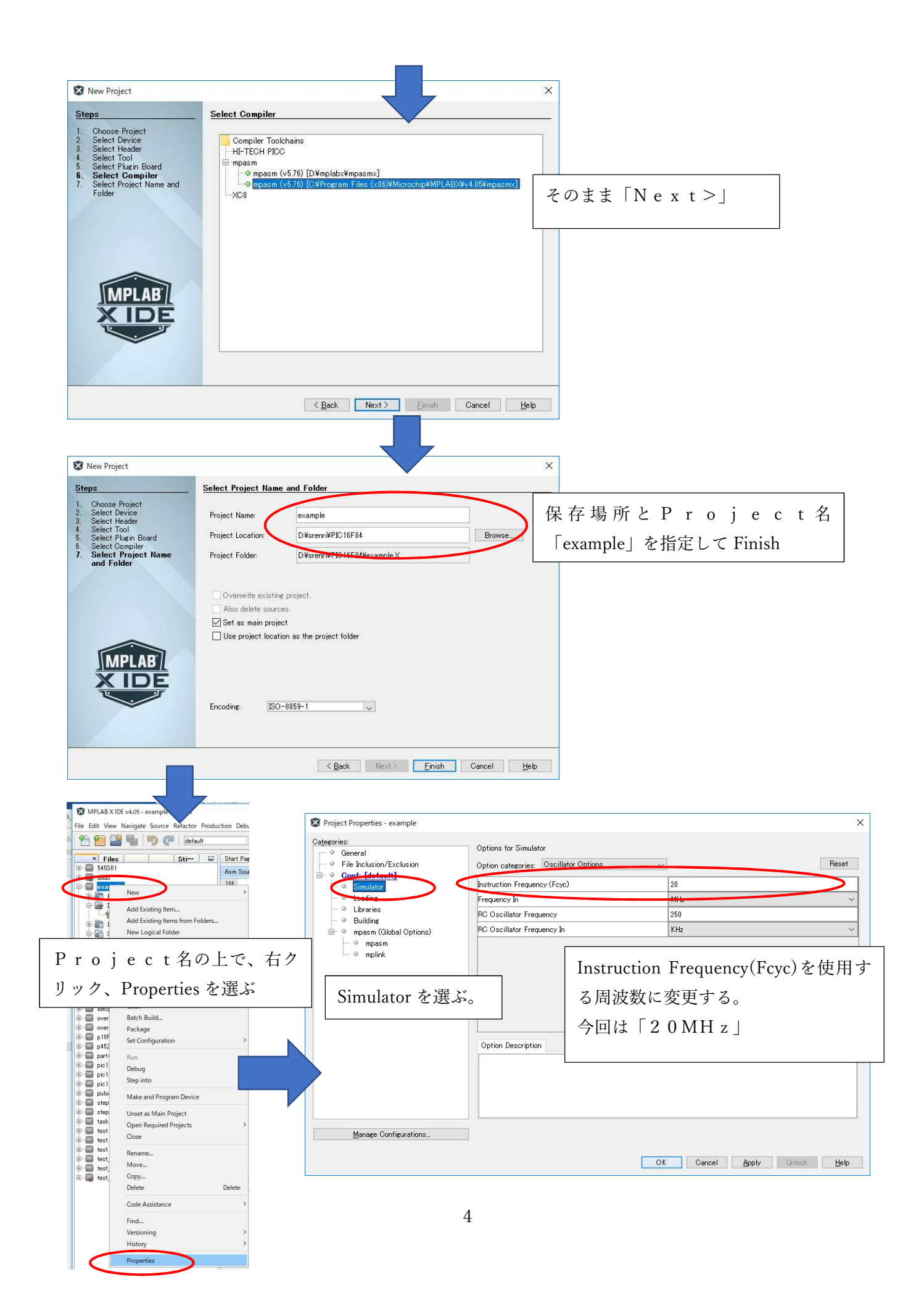

5.スキャンタイムを計測したいラダーのASMファイルを生成する。

 連枝で製作しているラダーのHEXファイル・ASMファイルを生成します。ラダーを作成し、CPU 設定において、CPU種類を当該CPUの型番、ASM/LST定置にチェックを入れます。

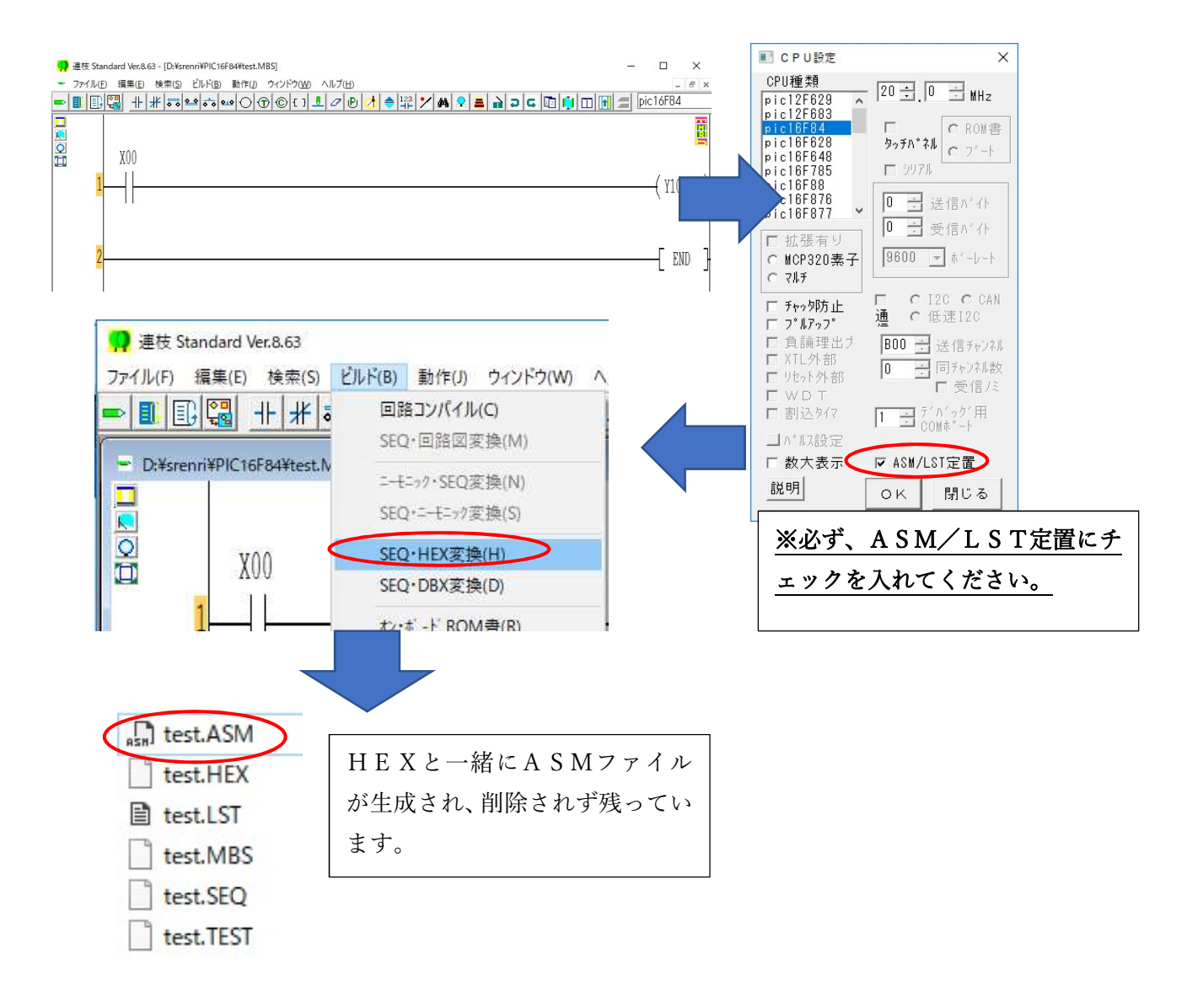

6.作成したASMファイルをプロジェクトに追加します。

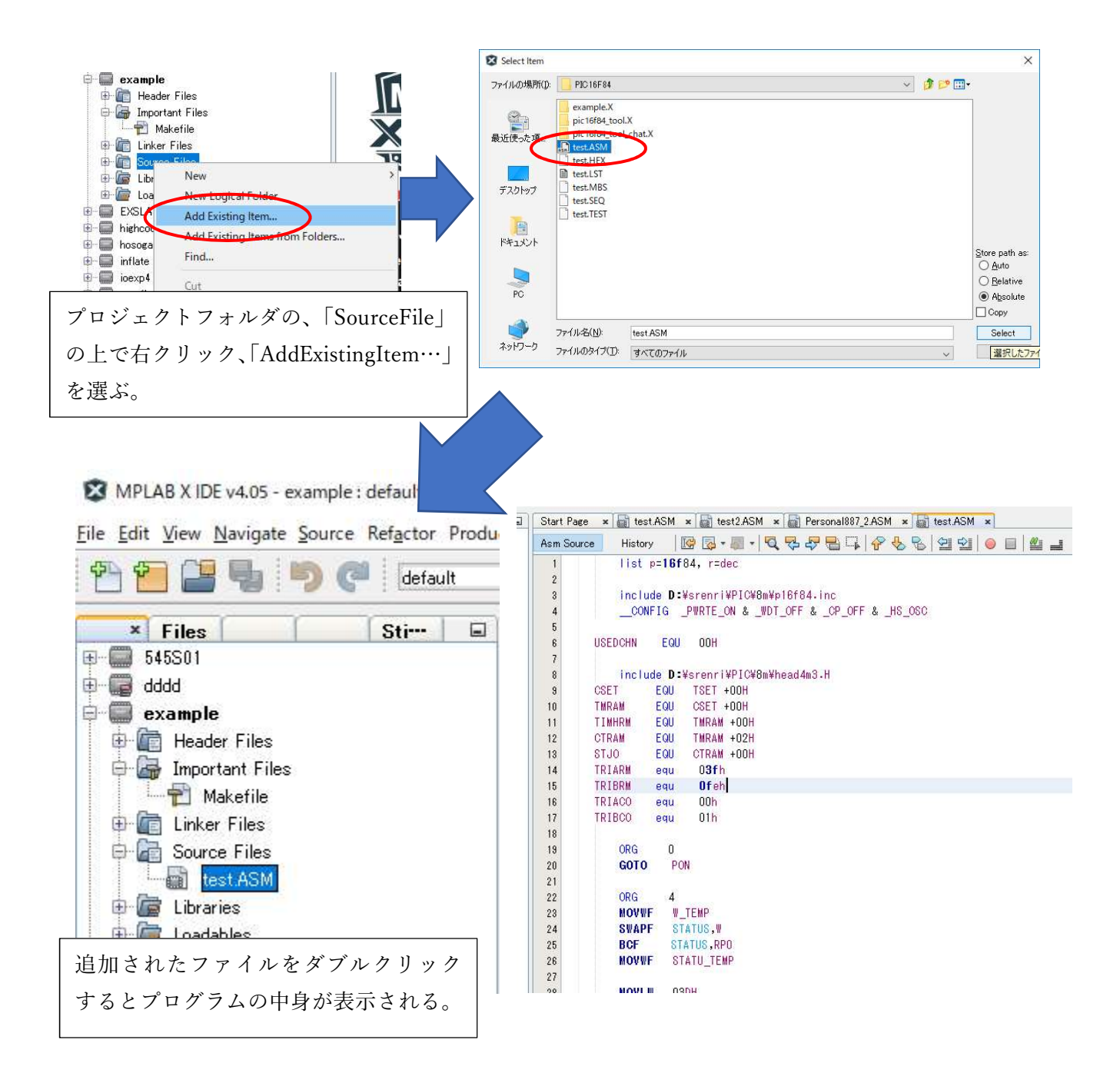

7.プログラムの後半を探す。

 CPUのプログラムにより、後ろの場所は違いますが、目安として、ヘッダファイルがいくつか「include」 されている部分の手前が自ら作成したラダーの最終行となります。 この部分にプログラムを停止させる、「ブレークポイント」を設定します。

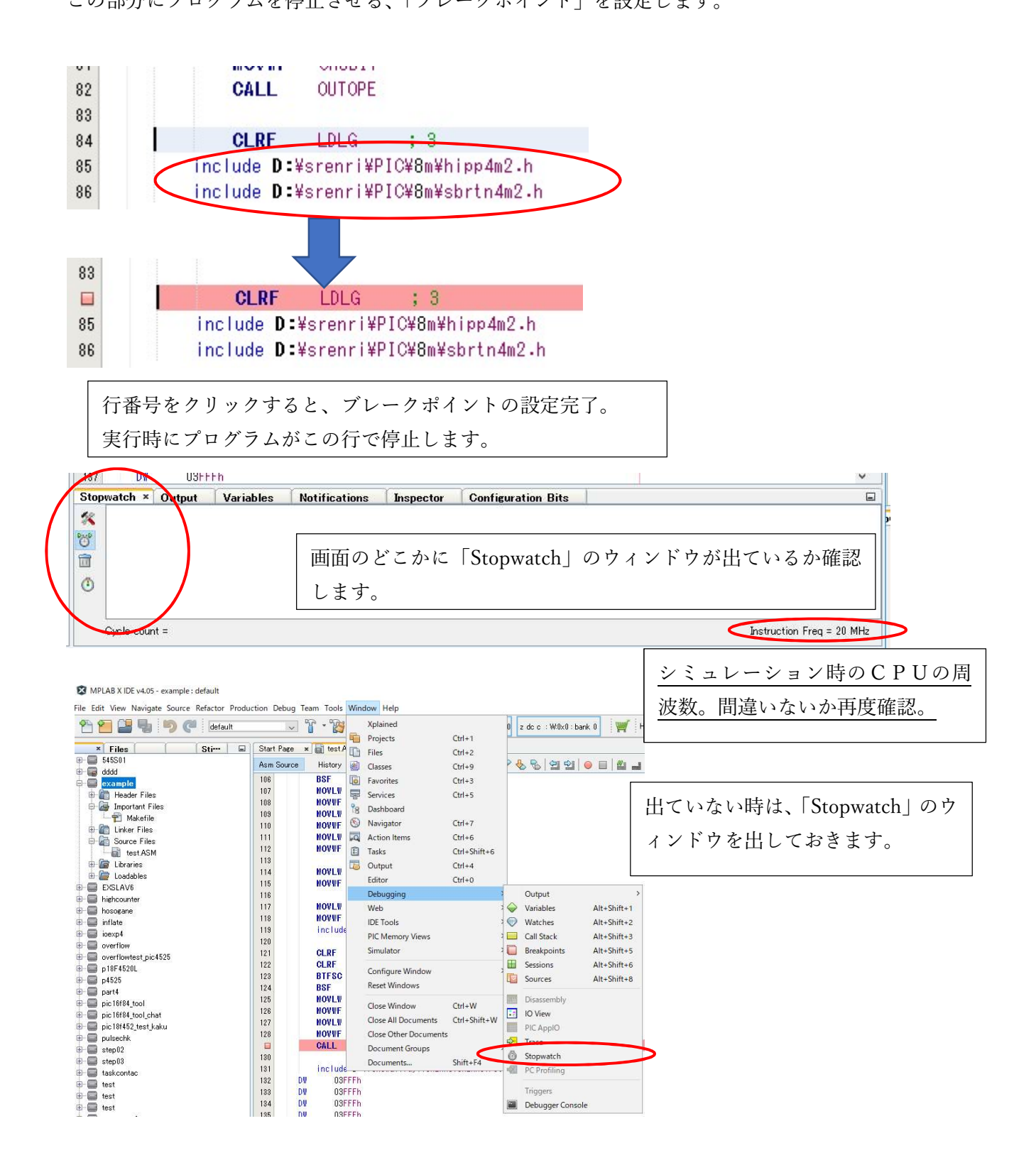

8.プログラムをデバッグでシミュレーションします。

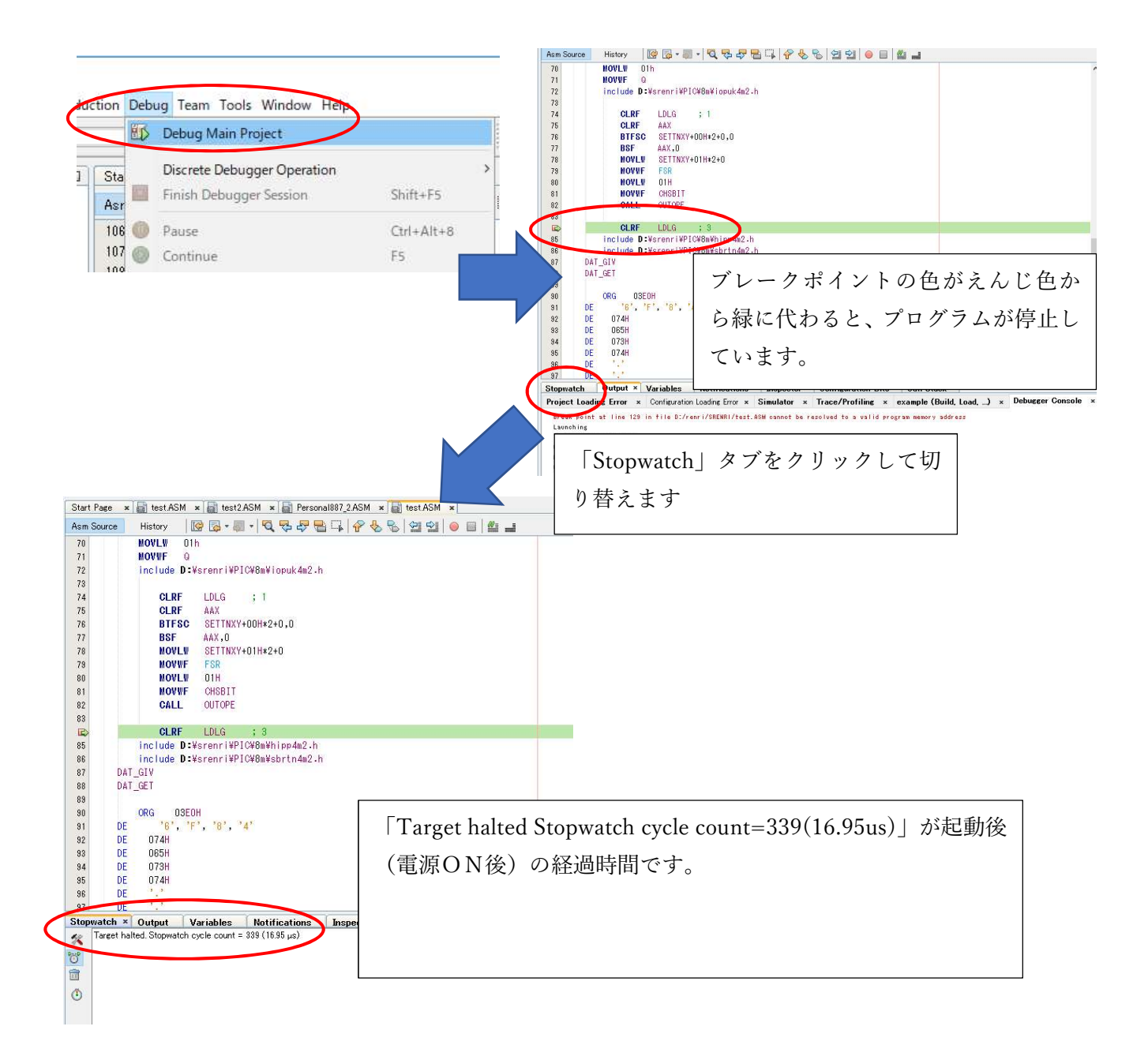

プログラムを継続実行し、経過時間を確認する。

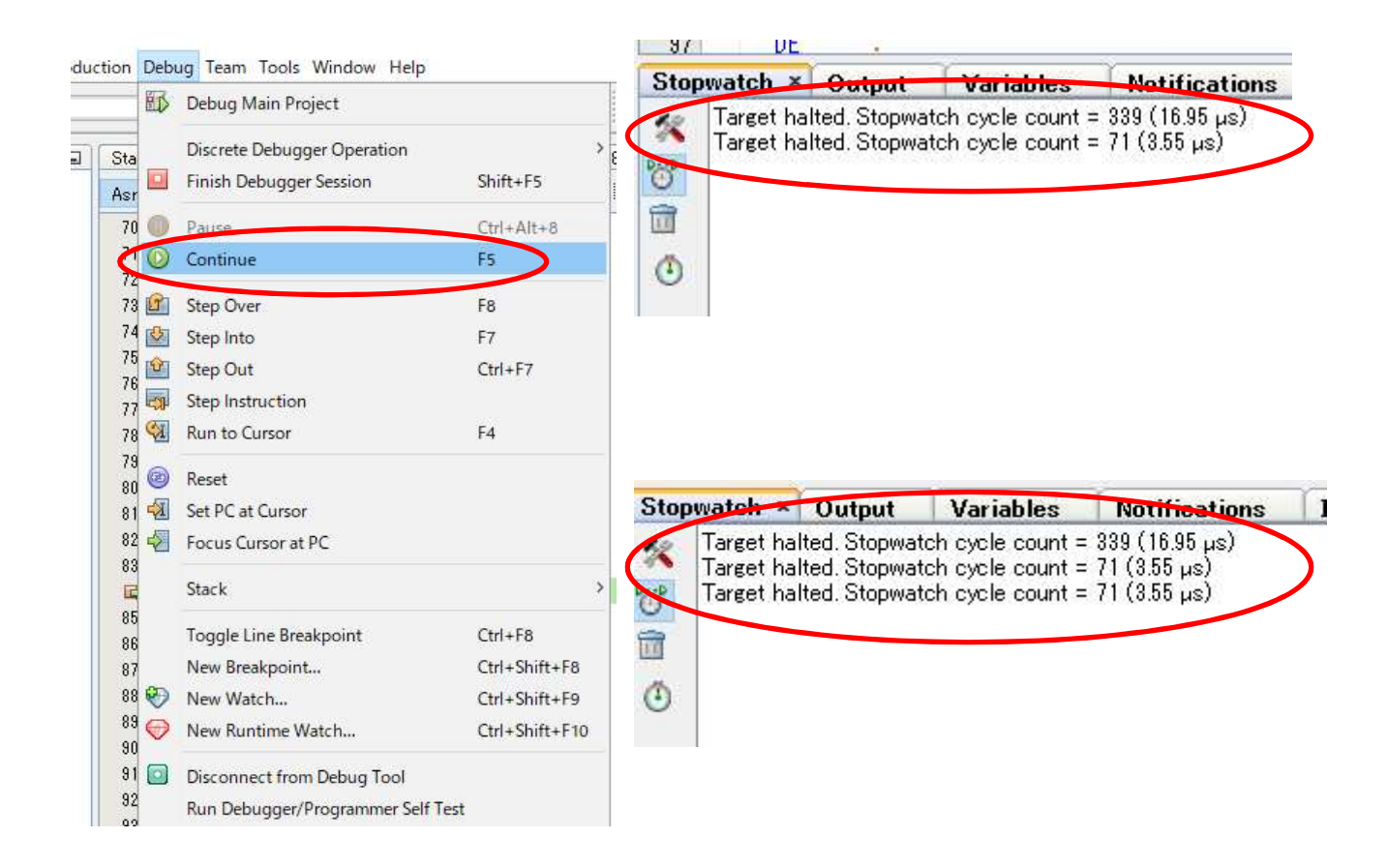

 以上により、今回のラダーはスキャンタイム3.55μsといえます。ただし、以下の点については、 より深く使用方法を習得する必要がありますので、ご注意ください。

スキャンタイムは、プログラムの命令の実行不実行で変わります。

 ハードウェアのアクセスする、また、ハードウェアからの応答を待つようなプログラムの場合大きく 時間が伸びます。特に、EEPROMなどのアクセスは、スキャンタイムが伸びます。ただし、シミュレ ーション上は、単純にEEPROMの解析はできませんのでご注意ください。

## 9. チャッタ防止を設定したときのスキャンタイム。

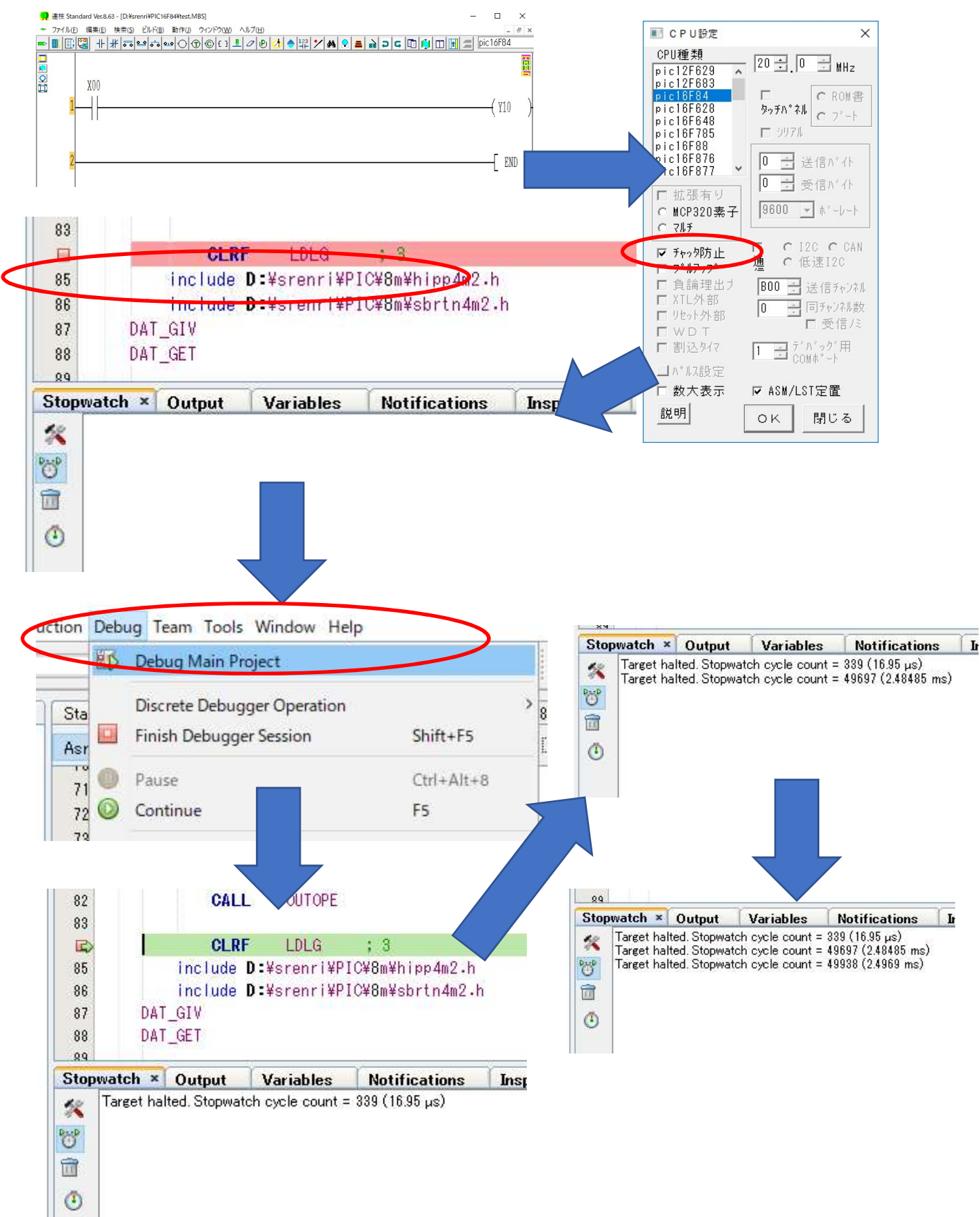